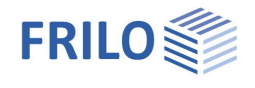

# Pile Foundation PFAHL+

#### **Contents**

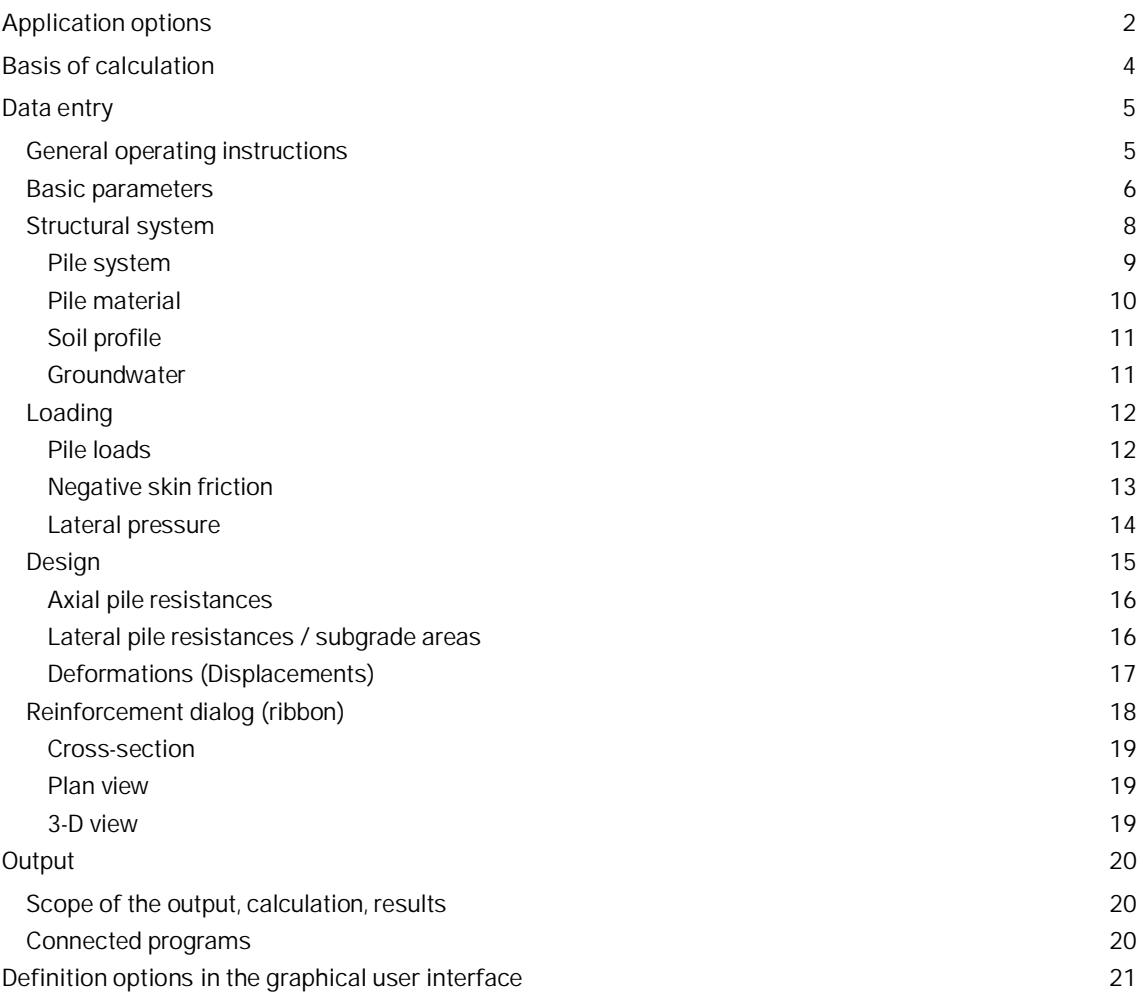

#### **Basic Documentation – Overview**

In addition to the individual program manuals, you will find basic explanations on the operation of the programs on our homepage [www.frilo.com](https://www.frilo.eu/en/) in the Campus-download-section.

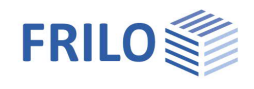

## <span id="page-1-0"></span>**Application options**

With the program Pfahl+, the internal and external load-bearing capacity of bored piles, micro drilled piles, reinforced concrete or steel prefabricated piles as well as ductile cast iron piles can be verified.

Via interfaces to the proven FRILO programs SBR+ Soil Settlement and EDB+ Earth Pressure Calculation, both the soil settlements in the pile environment and the lateral earth pressure acting on the piles can be taken into account. By comparing the pile settlements and the soil settlements along the pile skin surface, an action from negative skin friction up to the neutral point can be optionally applied.

The axial pile resistances, due to skin friction and end-bearing pressure, can optionally be determined either by evaluating static or dynamic pile test loads or based on empirical values given by the recommendations of the pile work group ["EA-Pfähle"](https://www.ernst-und-sohn.de/ea-pf%C3%A4hle) separately for the serviceability limit state (SLS) and the ultimate limit state (ULS). The recommendations on piles are published by the German Geotechnical Society DGGT. For a resulting tensile load in the pile, the axial pile resistances from skin friction are verified analogously. For tension piles, the verification of the safety against uplift (UPL) is optionally performed with the help of an attached soil prism.

In the verification of the external pile load-bearing capacity in the horizontal direction, the user-defined pile foundation is relocated to deeper soil layers until the resulting foundation stresses no longer exceed the maximum earth resistance stresses.

The design of the reinforced concrete cross-sections is performed on the basis of a non-linear calculation with consideration of second-order additional loads and the actual pile stiffnesses due to freely selectable reinforcement.

#### **Available standards**

- DIN EN 1997 / DIN EN 1992
- ÖNORM EN 1997 / ÖNORM EN 1992

#### **Model**

The user can define any number of horizontal soil layers and an aquifer.

The pile system can consist of a single pile or a group of piles. The design is always performed for a single pile without giving consideration to any effect of the pile group. By defining a group of piles, the decisive lateral earth pressure acting on a single pile can be determined in accordance with the recommendations on piles. The user can optionally take a toe expansion for circular piles into account.

#### **Loading and superposition**

For the calculation of the soil settlements in the environment of the pile shaft, the user can define a surface load over a wide area.

Optionally, the self-weight of the piles can be included automatically.

The user can define the external loads acting on the piles either as vertical head loads, optionally also in connection with an eccentricity, or as horizontal head loads or also as head moments related to the main axes in the x- or y-direction in each case.

The number of load cases and their kind of action are freely selectable.

Automatic superposition of the load cases according to the applicable superposition rules is also integrated.

The application of variable loads and the number of decisive design load combinations can be controlled via the assignment of variable loads to alternative and concurrency groups.

Optionally, additional loading due to negative skin friction can be taken into account up to the neutral point if the soil settlements in the area of the pile skin surface are greater than the pile settlements. As a calculation approach, both a direct specification of the negative skin friction force and an automatic calculation (via interface to the Soil Settlement program SBR+) using pile and soil settlements are available for selection. In

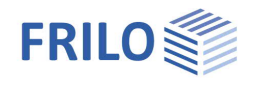

this calculation, a distinction is always made between the two limit states ULS (Ultimate Limit State) and SLS (Serviceability Limit State).

Optionally, the user can define an action from lateral earth pressure (according to specification or according to EA-Pfähle 2012 or the Annual Report 2020 of the DGGT) acting on the piles in the x- or y-direction. When doing so, he/she can either take any user-defined load polygons into account or have the decisive lateral earth pressure automatically calculated from flow pressure or earth pressure via the interface to the Earth Pressure Calculation program EDB+.

#### **Result options**

The user can display all results as graphics or tables with a well-structured result list that is customizable in terms of scope and details. Especially the following results are put out:

- Comparison of pile settlement and soil settlement with representations of the neutral points in the serviceability and ultimate limit states for the derivation of negative skin friction.
- Mapping of the resistance settlement curve for the point-bearing pressure, the skin friction and the pile bearing capacity derived from empirical values or test loading.
- Design internal forces for compression and tension piles in the serviceability limit state (SLS) and the ultimate limit state (ULS).
- Mobilised foundation stresses, both in the direction of the main axes and as a resultant.
- Superposition of the foundation stresses with the earth resistance to represent the required stress limitation and the relocations of the foundation stresses to greater depth, if applicable.
- Deformation of the pile along the main axes in the serviceability limit state SLS.
- Representation of the selected and/or required reinforcement.

#### **Planned extensions**

In a subsequent version the calculation of pile groups with consideration of the group effects is being planned in order to simulate the different load-bearing behaviour of the individual piles within a group. In this connection, a polygonal soil layer and topographical model will then also be available to consider different soil stratifications along individual piles within the group.

#### **Interfaces to other programs**

- Soil Settlement SBR+ (calculation of the decisive settlement in the pile environment to determine the negative skin friction)
- Earth Pressure Calculation EDB+ (calculation of the decisive lateral earth pressure and the earth resistances)
- Reinforced Concrete Column B5+ (calculation of the pile as a column on elastic foundation)
- Interface from GEO/PLT to Pfahl+: Piles below floor slabs can be modelled this way, loads from the floor slab can be passed on to the piles. When called from the [building model,](https://www.frilo.eu/wp-content/uploads/EN/Manuals/geo_eng.pdf#flbuilding_011_Bemessen_in_FL_Programm) support springs are returned to the building model after the calculation.
- Framework RSX (steel pile)

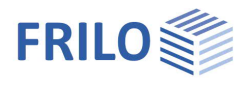

## <span id="page-3-0"></span>**Basis of calculation**

The basis of calculation is described in a separate (german) [document](https://www.frilo.eu/wp-content/uploads/DE/Manuals/fl_pfahl-berechnungsgrundlagen.pdf).

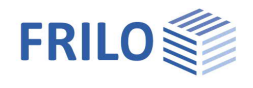

## <span id="page-4-0"></span>**Data entry**

### <span id="page-4-1"></span>**General operating instructions**

#### **Assistant/Wizard**

The **[assistant](https://www.frilo.eu/wp-content/uploads/EN/Manuals/basic_operating_instructions-plus_eng.pdf#Basics_0056_Assistent)** (formerly called wizard) is launched automatically when you start the program. You can enter quickly the most important key figures of the structural system in the displayed window. These values can be edited subsequently in the input section or on the [Graphical User Interface \(GUI\).](https://www.frilo.eu/wp-content/uploads/EN/Manuals/basic_operating_instructions-plus_eng.pdf#Basics_0042_Grafikbereich) Self-defined items can be imported as templates. To save them as a template go to  $\blacktriangleright$  File  $\blacktriangleright$  Save as  $\blacktriangleright$  and select the option "Use as template".

#### **Graphical user interface GUI**

See [Definition options in the graphical user interface.](#page-20-0) See also [Graphical User Interface \(GUI\)](https://www.frilo.eu/wp-content/uploads/EN/Manuals/basic_operating_instructions-plus_eng.pdf#Basics_0070_Grafikfenster) in the Basic Operating Instructions-PLUS.

#### **Interactive dimensional chains**

As in all Plus programs, the dimensional values are editable and can be changed directly in the graphical user interface.

#### **Interactive texts**

The texts displayed in the top left section of the GUI are interactive as in all PLUS programs and can be clicked on. This allows you to display dialogs in the GUI, which are otherwise only accessible via the menu on the left. See also the **Basic Operating Instructions-PLUS**.

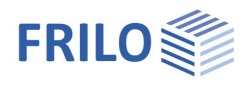

DIN EN 1997:2010

DIN EN 1992:2015

Common design situation

Common design situation<br>Quasi-permanent design situation

Rare design situation

Permanent

4  $Q$ 

Ō

 $\ddot{\phantom{1}}$ ø  $\overline{\vee}$  $\mathbb Z$  $\bullet$  $\Box$  $\bullet$  $\Box$  $\Box$ 1.50  $\Box$ 

 $\bullet$ 

 $\overline{\phantom{a}}$  $1.00$  $\Box$  $\Box$  $\Box$ 

> $\overline{\vee}$  $\ddot{\circ}$

> > $\ddot{\phantom{0}}$

 $\ddot{\phantom{1}}$ 

Properties

## <span id="page-5-0"></span>**Basic parameters**

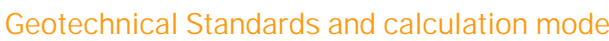

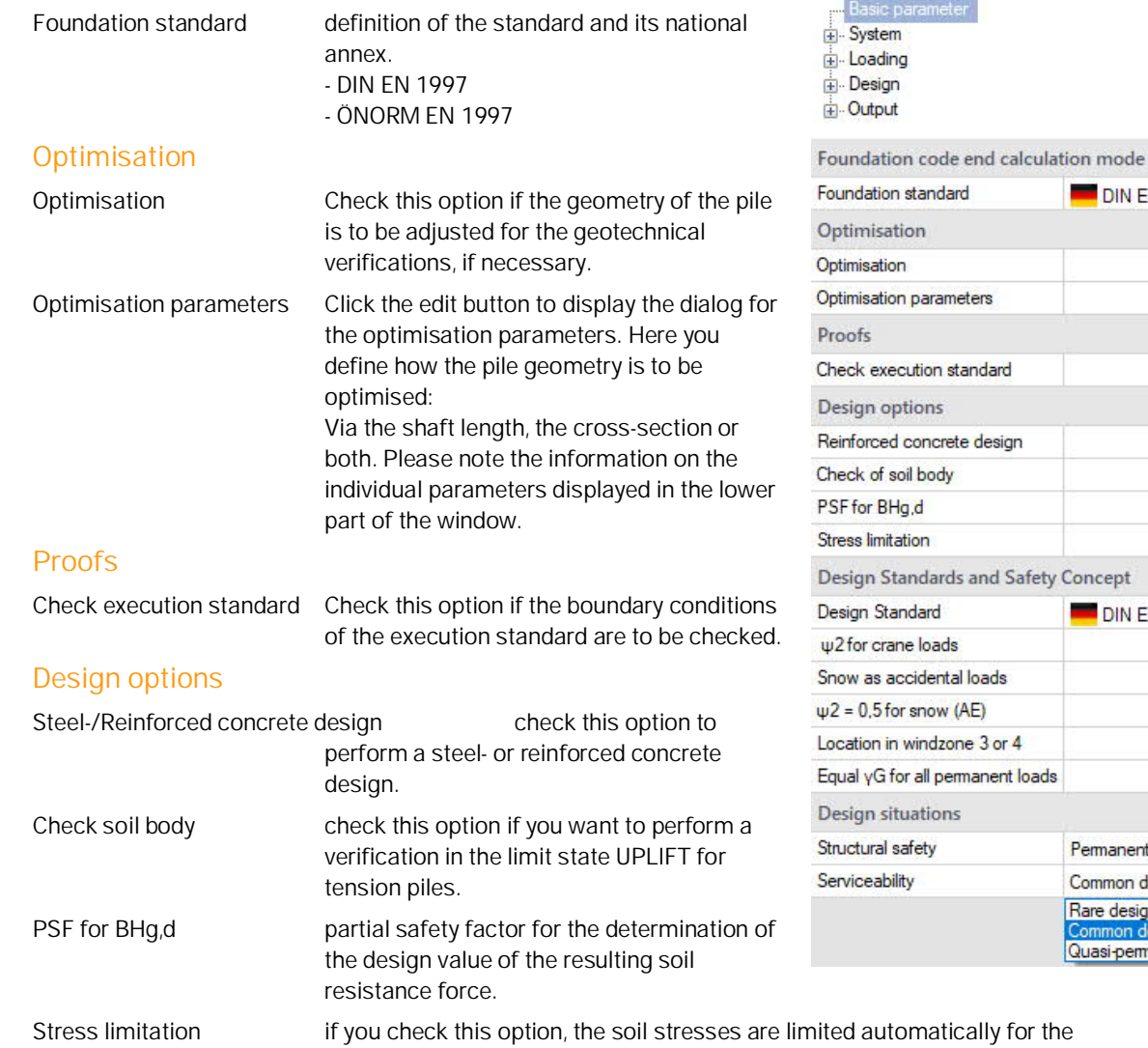

verification of laterally loaded piles.

#### **Design Standard and Safety Concept**

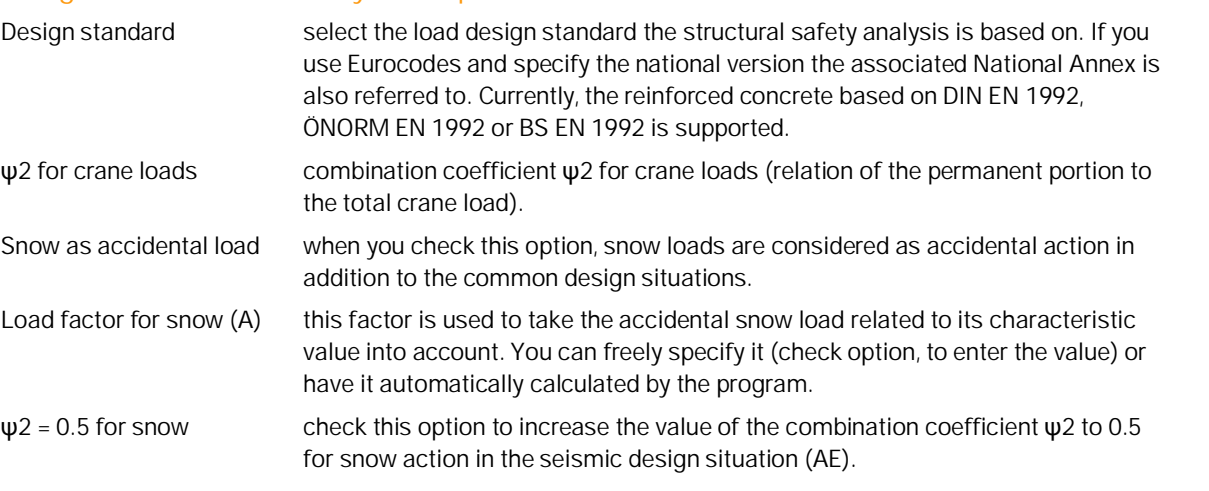

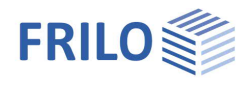

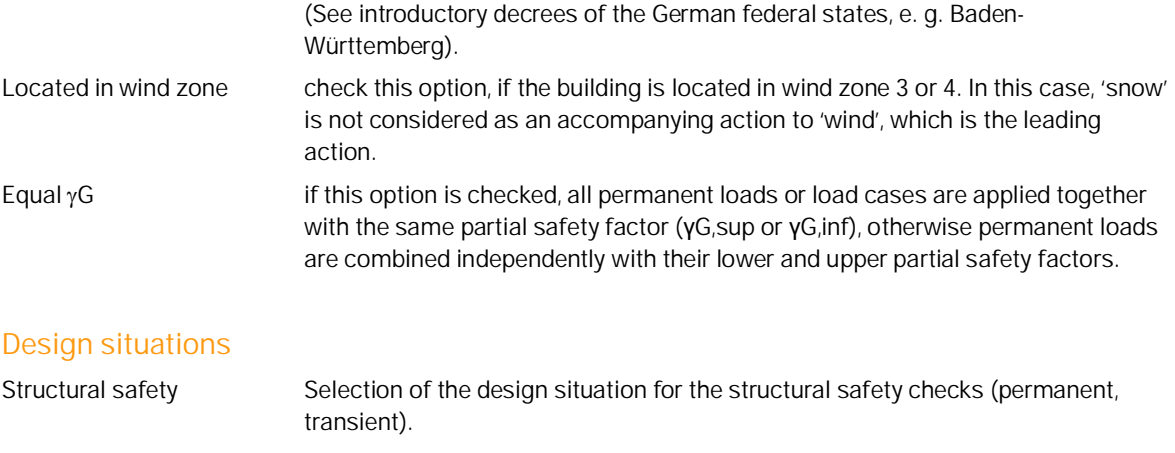

Serviceability Selection of the design situation for the serviceability checks (rare, common, quasi-permanent).

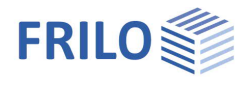

## <span id="page-7-0"></span>**Structural system**

#### **Pile foundation system**

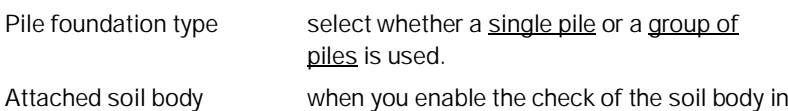

the **basic parameters**, you can specify here the width of the attached soil body in the xand y-direction for the uplift verification of an individual pile.

#### **Group of piles**

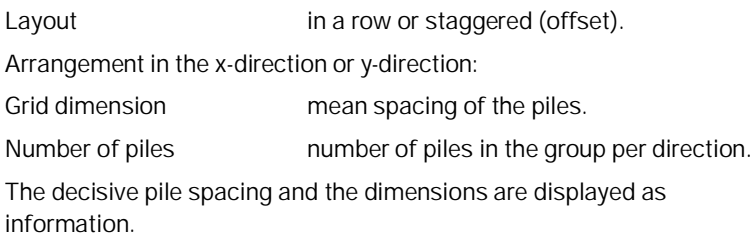

#### **Remarks**

You can optionally enter comments on the system that are subsequently included in the output. See also [Remarks Editor.](https://www.frilo.eu/wp-content/uploads/EN/Manuals/basic_operating_instructions-plus_eng.pdf#Basics_0080_Bemerkungseditor)

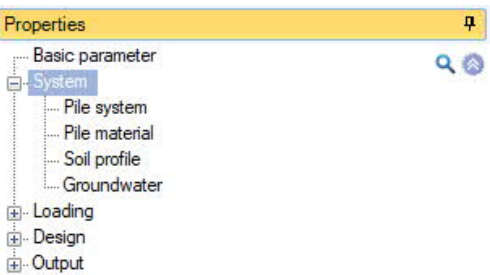

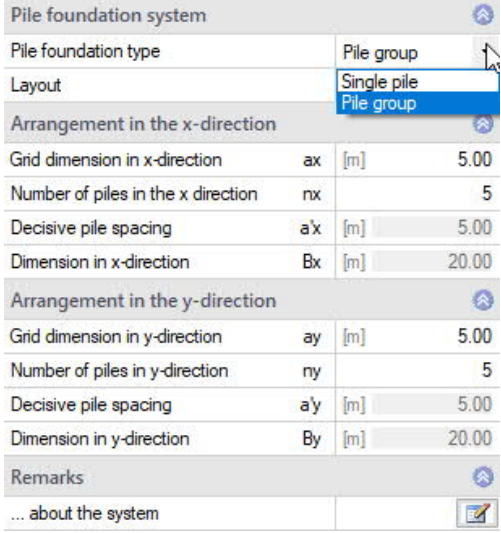

### <span id="page-8-0"></span>**Pile system**

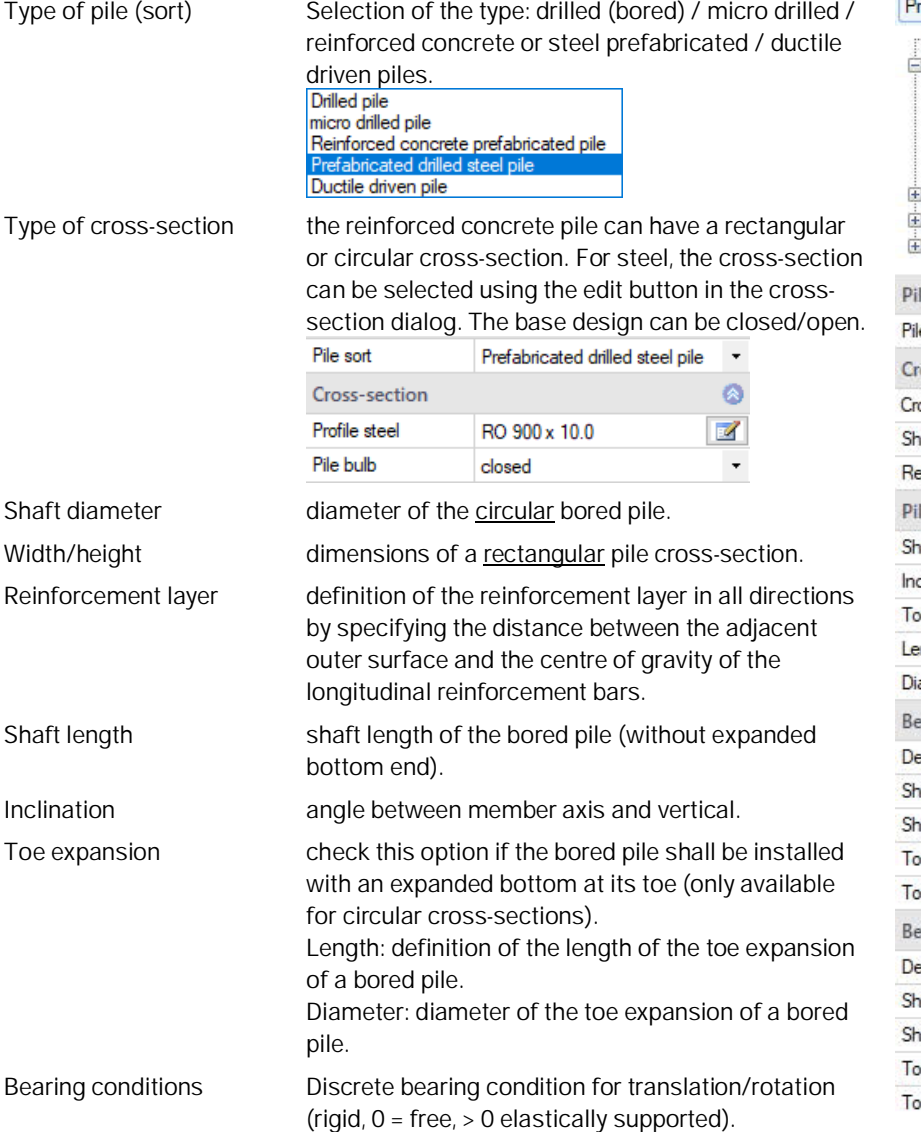

#### **Special properties ductile driven pile**

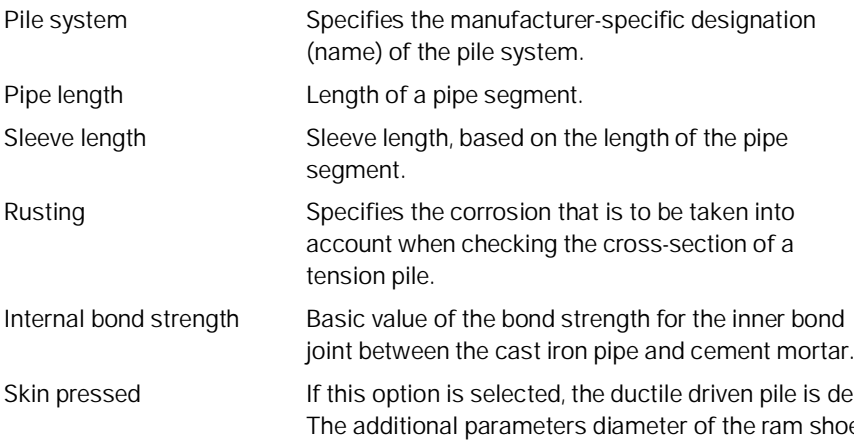

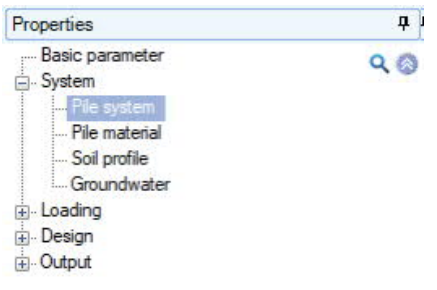

FRILO

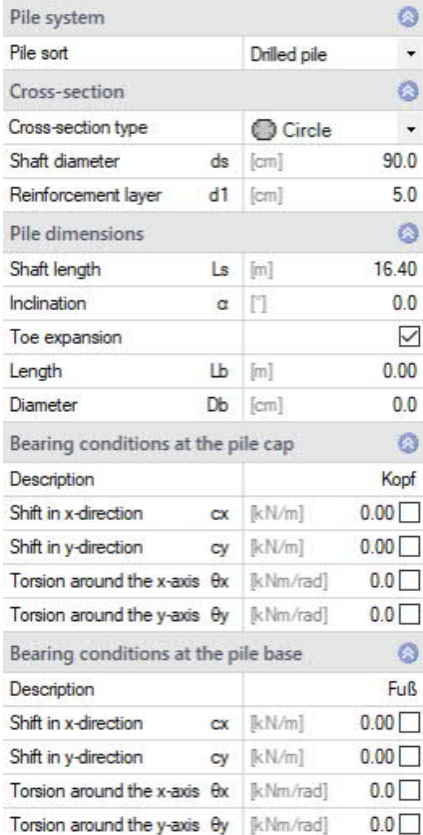

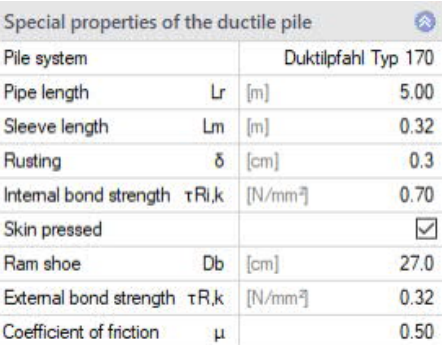

esigned with shell grouting. e, external bond strength and friction value cast pipe/cement mortar are displayed.

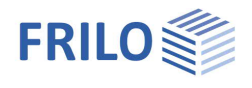

 $C$  25/30

**B500B** 

Ø

÷

 $\overline{\phantom{a}}$ 

 $\bullet$  $\mathcal{A}$  $\Box$ 

50.00

28.00  $\overline{\phantom{a}}$ 

 $\ddot{\circ}$ 

 $\mathbb{Z}$ 

20 8

Concrete material

Concrete quality

Steel quality

Creep

#### <span id="page-9-0"></span>**Pile material**

Selection option for the concrete quality or the steel grade or steel type/grade for steel piles..

#### **Concrete material**

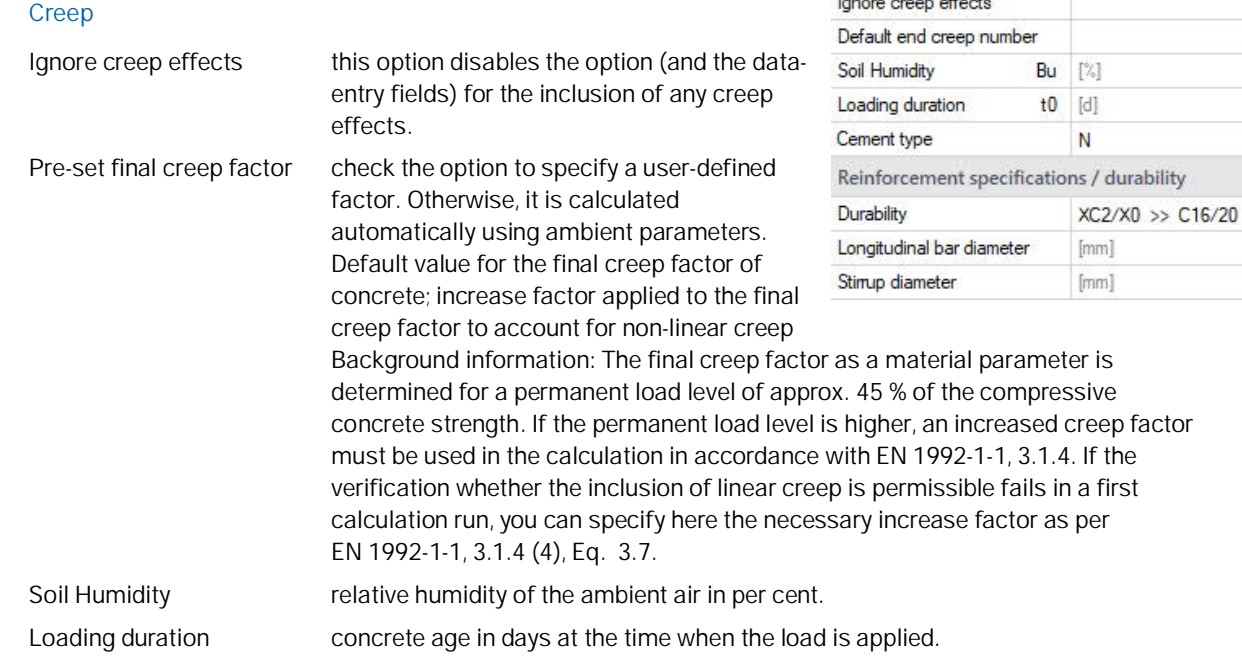

#### **Reinforcement specifications /durability**

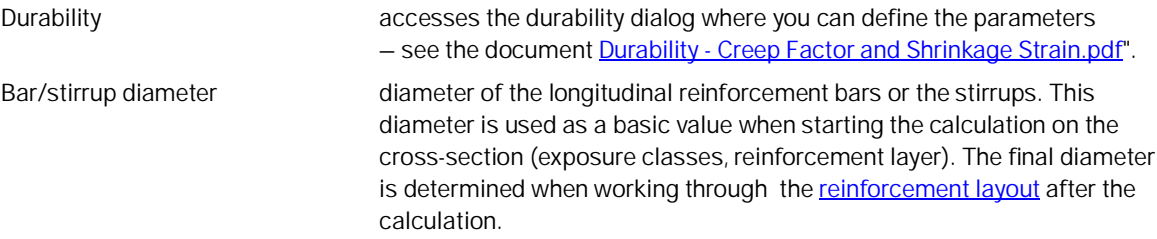

#### **Steel**

The following types of steel are available for prefabricated drilled piles made of steel:

Cement type type of cement in accordance with EN 1992, N, R or S.

Structural steel, structural steel annealed/thermo/weatherresistant, heatresistant steel, hollow section hot/hot N, ductile cast iron. Furthermore, "userdefined type" can be selected, whereby the values are entered via "Characteristic values" (edit button ).

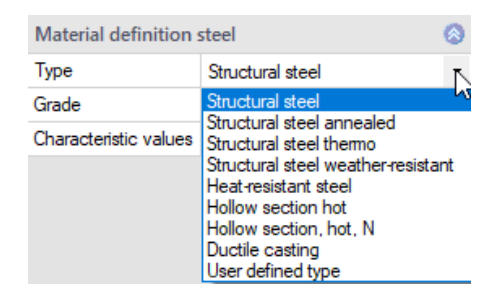

#### **Ductile cast iron**

For ductile driven piles, the concrete/steel grade and the steel type/grade (as described under steel) can be selected. The diameter of the reinforcing steel to be inserted into the cast iron pipe as a tension band must be specified under "Tie rod from reinforcingsteel".

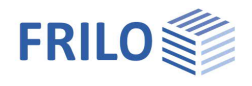

0 1/3 0 3 × 御 甜 3

Soft layer

 $[\mathrm{kN/m}]$ 

[kN/m<sup>3]</sup>

[kN/m<sup>2</sup>]

[kN/m<sup>2</sup>]

Total tension

[kN/m<sup>2</sup>]

[kN/m<sup>2</sup>]

[kN/m<sup>2</sup>]

 $[kN/m<sup>2</sup>]$ 

[kN/m<sup>2</sup>]

 $Es$   $\mathbb{R}N/m^2$ 

 $\mathsf{d}$  $[m]$ 

 $\overline{V}$ 

Ϋ́

 $\varphi$  $\Box$ 

 $\mathbf{c}^*$ 

**OU** m

cu,k

 $a n k$ 

 $qs.k(ssq^*)$ 

qs,k(sg)

qb,k (0,035\*D)

Ø

Ø

÷

Schluff

5.40

18.00

8.00

5.00

 $\ddot{\circ}$ 

 $0.0$ 

Ø 4500.00

Ø

 $\ddot{\phantom{0}}$  $1.00$ 

Q

 $0.007$ 

 $0.00$ 

 $0.007$ 

 $0.00$ 

 $0.00 - 4$ 

 $0.007$ 

10.00

 $\bullet$  $22.5$ 

Soil profile

Soil layers

Designation

Thickness

Cohesion

Cohesion

Rigid module

Approach

Qbk0035

Stroke weight

Buoyant unit weight

Soil drained parameters

Undrained soil parameters

Effective friction angle

Effective friction angle

Settlement parameter

Shear strength coefficient

Skin friction at ssq<sup>\*</sup>

Skin friction at sg

Soil parameters pile resistances

Peak pressure resistance qb,k (0,02\*D)

Peak pressure resistance qb,k (0,03\*D)

Soil parameters for negative skin friction

Type of soil layer

General soil parameter

#### <span id="page-10-0"></span>**Soil profile**

You can define the soil layers directly in the left menu (see [Basic Operating Instructions-PLUS](https://www.frilo.eu/wp-content/uploads/EN/Manuals/basic_operating_instructions-plus_eng.pdf#Basics_0060_Tabelleneingabe) – Data-entry via tables) or via a well-structured table. To access the table, click on the "Soil layers" tap below the GUI.

#### **General soil parameters**

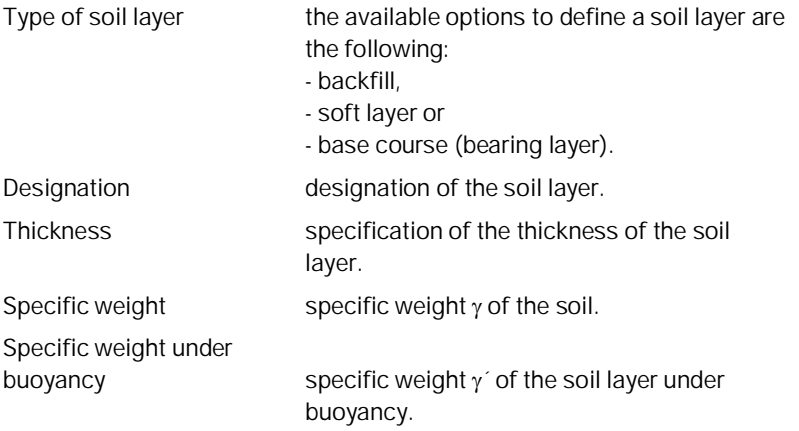

#### **Parameters of the drained/undrained soil**

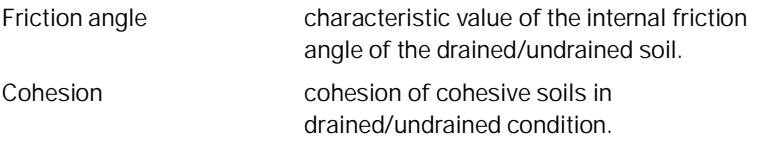

#### **Settlement parameter**

Stiffness modulus stiffness modulus  $E_s$  of the selected soil layer.

#### **Soil parameters for negative skin friction**

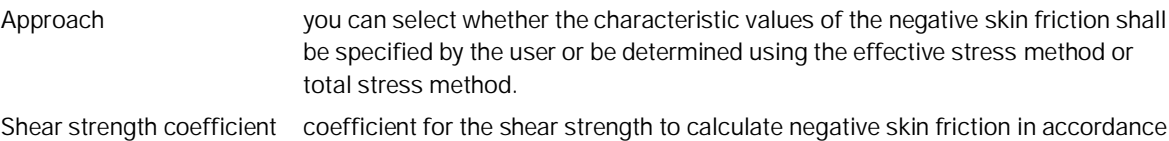

with the total stress method. The magnitude of the factor α ranges from 0.15 to 1.60, depending on the kind of soil and the type of pile. It is often set to  $\alpha$  = 1 often as an approximation. This value is generally recommended for cohesive soils.

#### **Soil parameters pile resistances**

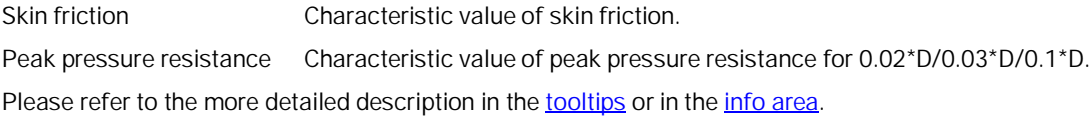

#### <span id="page-10-1"></span>**Groundwater**

<span id="page-10-2"></span>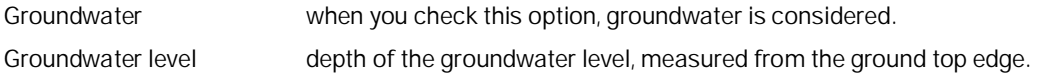

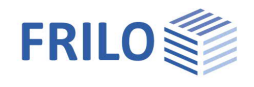

## <span id="page-11-0"></span>**Loading**

Select in the left menu under Loads whether self-weight should be included in the calculation or not.

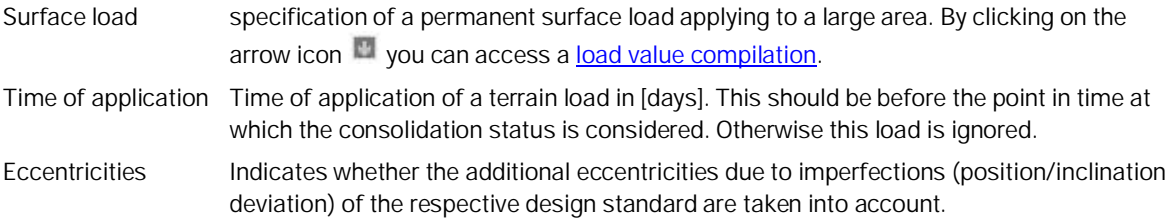

#### **Remarks**

You can optionally enter comments to the loads. These comments are included in the output. See also [Remarks Editor.](https://www.frilo.eu/wp-content/uploads/EN/Manuals/basic_operating_instructions-plus_eng.pdf#Basics_0080_Bemerkungseditor)

#### <span id="page-11-1"></span>**Pile loads**

You can define pile loads in the left menu - see **[Data entry via tables in the Basic Operating Instructions-PLUS](https://www.frilo.eu/wp-content/uploads/EN/Manuals/basic_operating_instructions-plus_eng.pdf#Basics_0060_Tabelleneingabe)** – or in a well-structured table accessible via the Pile loads tab below the GUI.

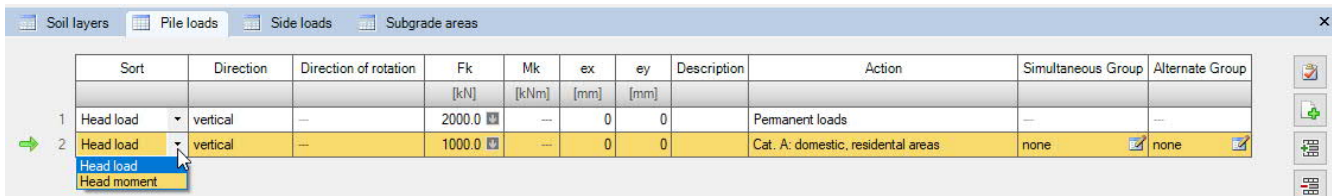

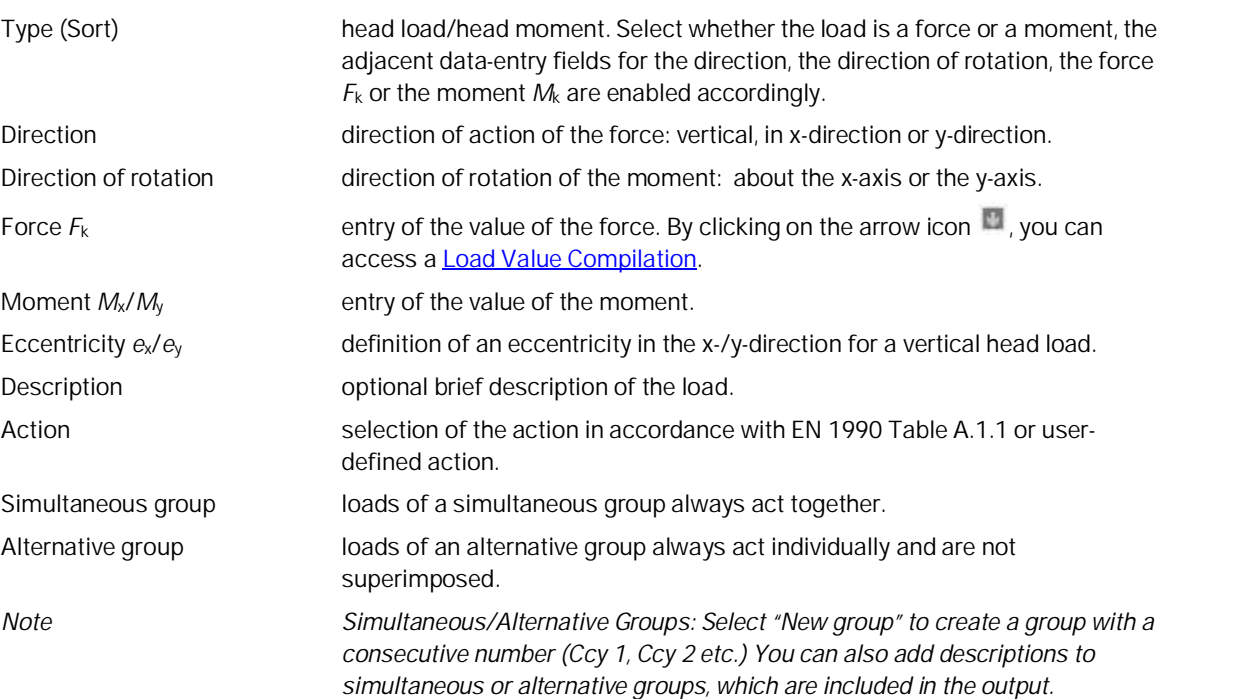

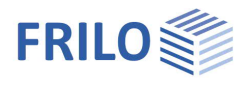

## <span id="page-12-0"></span>**Negative skin friction**

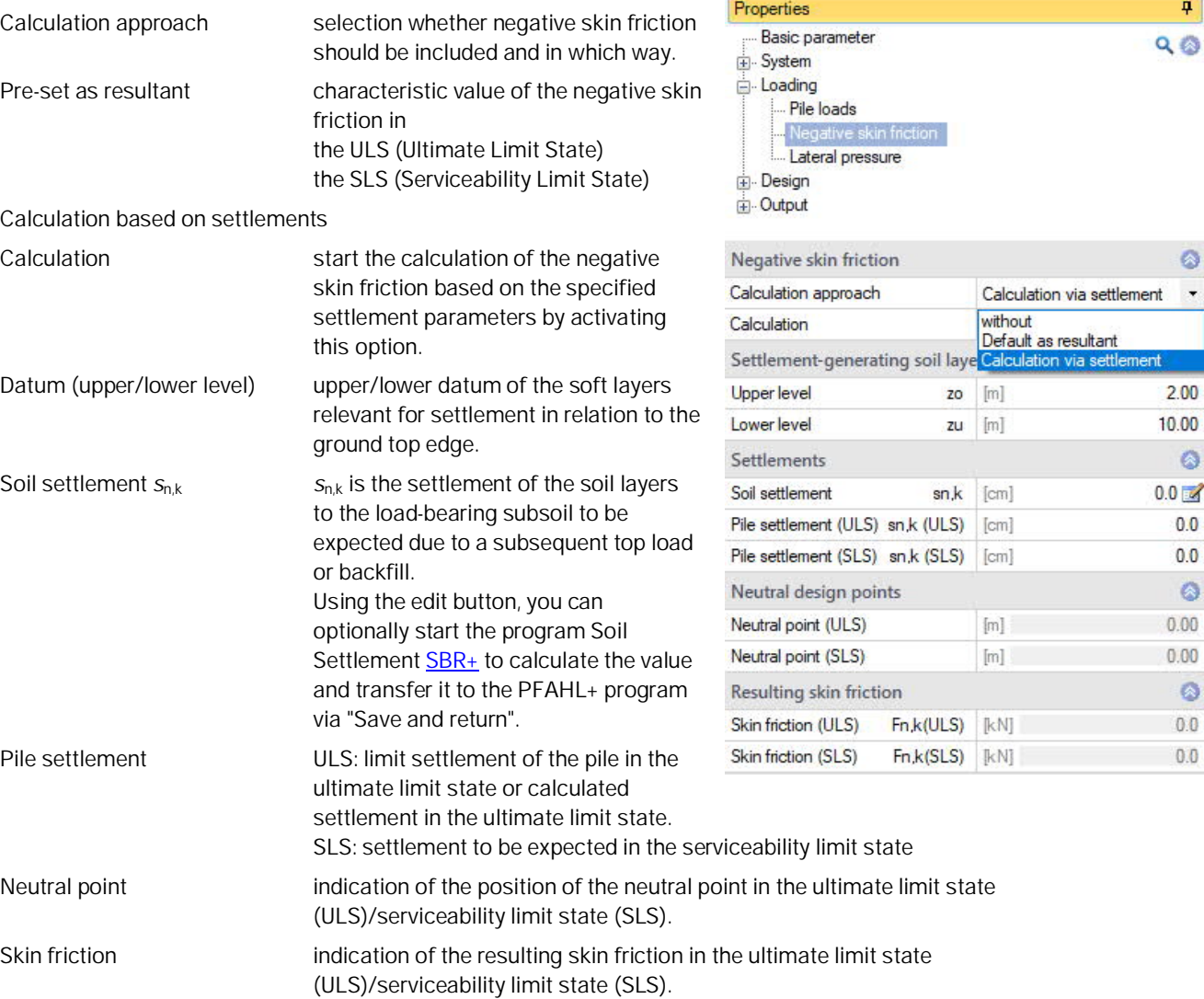

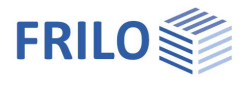

#### <span id="page-13-0"></span>**Lateral pressure**

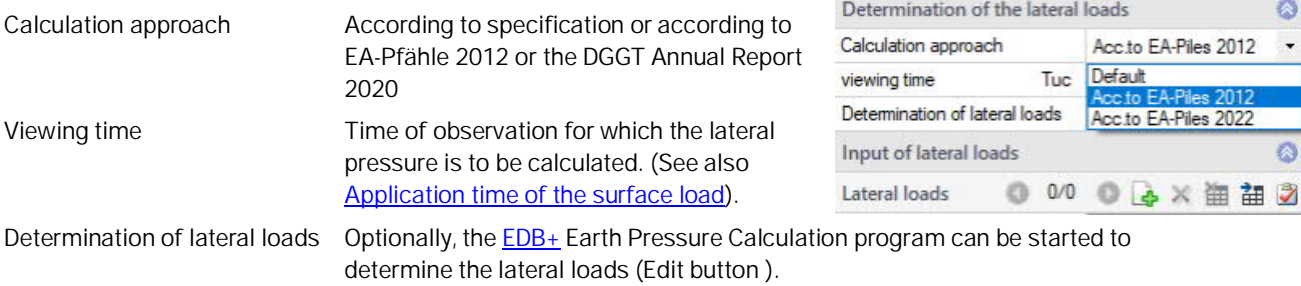

You can define pile loads in the left menu - see **[Data entry via tables in the Basic Operating Instructions-PLUS](https://www.frilo.eu/wp-content/uploads/EN/Manuals/basic_operating_instructions-plus_eng.pdf#Basics_0060_Tabelleneingabe)** – or in a well-structured table accessible via the Pile loads tab below the GUI.

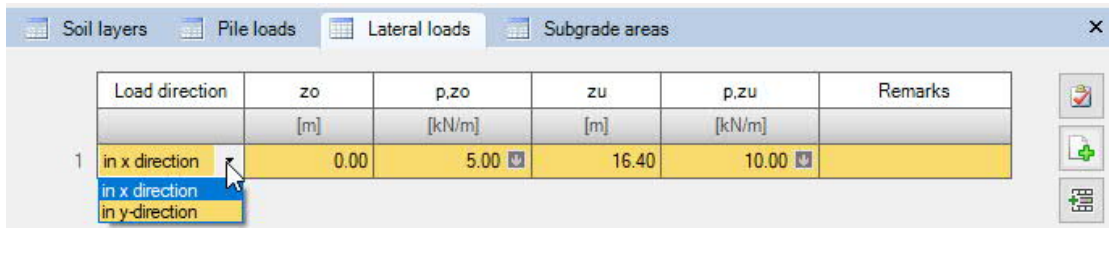

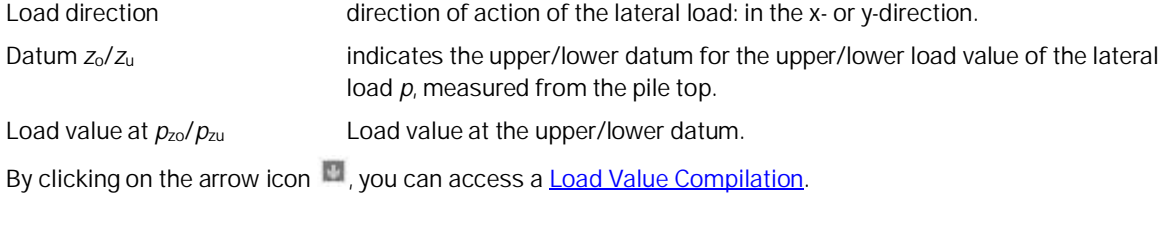

Remarks you can add brief comments on the lateral loads.

![](_page_14_Picture_1.jpeg)

### <span id="page-14-0"></span>**Design**

![](_page_14_Picture_127.jpeg)

#### **Remarks**

You can optionally enter comments to be included in the output document behind the resistances/calculation results. See also [Remarks Editor.](https://www.frilo.eu/wp-content/uploads/EN/Manuals/basic_operating_instructions-plus_eng.pdf#Basics_0080_Bemerkungseditor)

#### **For prefabricated driven steel piles/ductile driven piles**

Cross-section design elastic according to equation 6.1 or plastic according to equation 6.2 Equivalent member verification according to 6.3.3 (Annex A or B) or according to 6.3.4

![](_page_15_Picture_1.jpeg)

#### <span id="page-15-0"></span>**Axial pile resistances**

#### **Pile pressure resistances**

![](_page_15_Picture_231.jpeg)

![](_page_15_Picture_5.jpeg)

#### **Pile tensile resistances**

![](_page_15_Picture_232.jpeg)

#### <span id="page-15-1"></span>**Lateral pile resistances / subgrade areas**

![](_page_15_Picture_233.jpeg)

![](_page_16_Picture_1.jpeg)

### <span id="page-16-0"></span>**Deformations (Displacements)**

Permissible horizontal displacements enter the permissible/resulting deformation of the pile head. Limit of the vertical displacement indicates the permissible limit settlement of the pile head in the serviceability limit state (SLS).

![](_page_17_Picture_1.jpeg)

### <span id="page-17-0"></span>**Reinforcement dialog (ribbon)**

#### <span id="page-17-1"></span>Reinforcement layout

The reinforcement layout can either be created automatically or defined manually. Access via the button in the upper menu bar.

*Note: Click on the small arrow pointing downwards to access the options "Generate reinforcement patterns" and "Remove reinforcement patterns".*

![](_page_17_Figure_6.jpeg)

#### **Generate reinforcement patterns**

Automatically arranges the reinforcement for every single cross-section.

#### **Remove reinforcement patterns**

Removes all existing the reinforcement patterns.

#### **Edit reinforcement layout**

Click on the centre of the button to access the reinforcement layout dialog which allows you to create and edit reinforcement patterns.

![](_page_17_Figure_13.jpeg)

![](_page_18_Picture_1.jpeg)

#### <span id="page-18-0"></span>**Cross-section**

Graphical view of the cross-section. Allows you to set reinforcement parameters such as the longitudinal and transverse reinforcement, the spacing/the position etc.

#### **Column segment**

For multi-part columns, select the column segment for which the reinforcement layout is to be created.

#### **Automatic reinforcement laying/arrangement**

Opens the dialog for selecting the reinforcement arrangement - the options available for selection are selfexplanatory.

In the right dialog area, select the spacing, the diameters of the longitudinal bars and stirrups as well as the maximum grain.

#### **Reinforcement layer**

You can add or remove bars via the corresponding icons.

#### **Interactive reinforcement GUI**

The graphical user interface is interactive, i. e. you can add/remove bars or increase/reduce diameters using the +/- icons or the context menu (right mouse button).

#### <span id="page-18-1"></span>**Plan view**

Graphical view from the side.

Compaction areas:

![](_page_18_Picture_111.jpeg)

#### <span id="page-18-2"></span>**3-D view**

The right mouse button can be used to rotate and tilt the view.

![](_page_19_Picture_1.jpeg)

## <span id="page-19-0"></span>**Output**

### <span id="page-19-1"></span>**Scope of the output, calculation, results**

#### To start the output, click on the Calculate button.

After the calculation, the loading is displayed in the bottom right-hand corner of the GUI and provides a good overview of the economic efficiency of the structural system entered.

#### **Results**

Via the "Results" tab, you can display the different result graphs.

#### **Output scope**

By checking the desired options, you can determine the scope of data to be put out.

#### **Output as a PDF document**

Via the [Document](https://www.frilo.eu/wp-content/uploads/EN/Manuals/basic_operating_instructions-plus_eng.pdf#Basics_0044_TAB_Grafik_Dokument) tab, you can display the document in PDF and print it. See also [Output and printing.pdf](https://www.frilo.eu/wp-content/uploads/EN/Manuals/output_and_printing_eng.pdf#I_0000_Inhalt)

## <span id="page-19-2"></span>**Connected programs**

You can launch the interfaced programs Soil Settlement SBR+, Earth Pressure Calculation EDB+, Reinforced Concrete Column B5+ and Framework RSX (steel pile).

![](_page_19_Picture_14.jpeg)

![](_page_19_Picture_15.jpeg)

![](_page_19_Picture_16.jpeg)

![](_page_19_Picture_112.jpeg)

![](_page_20_Picture_1.jpeg)

## <span id="page-20-0"></span>**Definition options in the graphical user interface**

Use the right mouse button to display the context menu.

For data entry in the GUI in the PLUS programs, see also the [Basic Operating Instructions PLUS](https://www.frilo.eu/wp-content/uploads/EN/Manuals/basic_operating_instructions-plus_eng.pdf#Basics_0070_Grafikfenster).

For example, dimensions or load values can be directly clicked and changed in the GUI. Other data-entry options are accessible via the general context menu (right click on an empty area in the GUI) or via the context menu of the pile or via the interactive texts on top left. By clicking the +/- icon on bottom, you can add or remove a toe expansion.

![](_page_20_Picture_6.jpeg)